5

7

8

8

9

9

9

#### **INHALTSVERZEICHNIS ALLGEMEINE ANGABEN** Sicherheitshinweise **3**  Beschreibung des Gerätes Inbetriebnahme **BENUTZUNG DES GERÄTES Hauptmenü** Letzte geöffnete Bücher Bücher Nachrichten Favoriten Bilder Wörterbuch 10 Software 10 Notizen 11 Kalender 11 Einstellungen 11 auch der Einstellungen 11 auch der Einstellungen 11 auch der Einstellungen 11 auch der Einstellung aus der Einstellung and der Einstellung and der Einstellung andere Einstellung aus der Einstellung aus der **Lesen von Büchern (eBooks)** 11 Laden von Büchern (eBooks) auf das Gerät 13 Blättern der Seiten 13 Änderung der Schriftgröße 13 Verfolgen von Links 13 Öffnen der Bücher (eBooks) 13 **Schnellzugriffsmenü** 14 Übergang auf die Seite im Buch 14 Änderung der Bildschirmorientierung 15 Maßstab 15

9

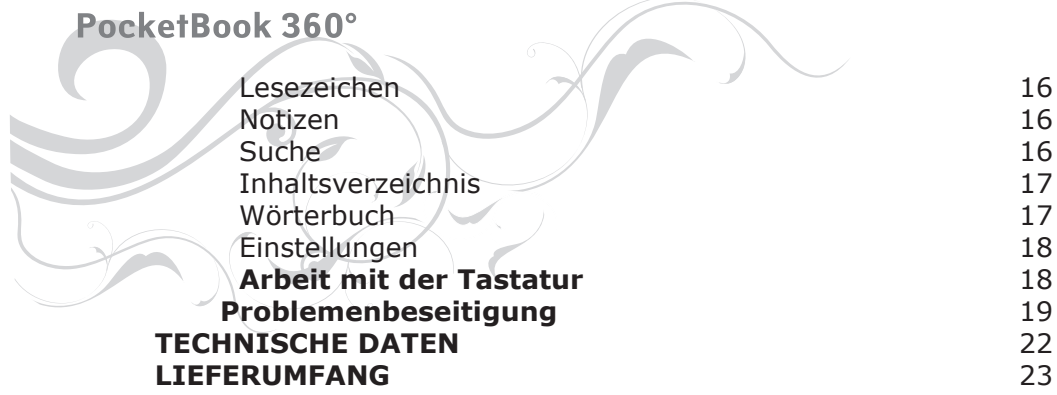

*DE*

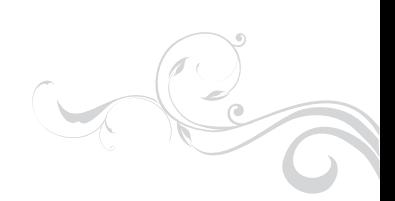

#### **Sicherheitshinweise!!!**

Verwenden Sie das Lesegerät nicht in einer extrem heißen oder kalten Umgebung. Setzen Sie das Lesegerät nicht über einen längeren Zeitpunkt direkter Sonneneinstrahlung aus! Bitte beachten Sie, dass die Arbeitstemperatur des Gerätes zwischen 0° C und 40° C liegt.

Das Eindringen von Wasser in das Gerät kann den Kurzschluss der elektronischen Teile und des Akkus verursachen. Im Falle des Eindringens von Wasser schalten Sie das Gerät sofort aus und nehmen Sie den Akku heraus! Bringen Sie Ihr Gerät zum Service-Zentrum

 Legen Sie das Gerät nicht auf unebene oder instabile Oberflächen, wodurch das Gerät herunterfallen und beschädigt werden kann. Im Falle einer Beschädigung des Gerätes wenden Sie sich an das Service-Zentrum.

Drücken Sie nicht auf die Oberfläche des Bildschirmes. Schützen Sie den Bildschirm vor Gegenständen, die ihn beschädigen oder zerkratzen können.

Halten Sie das Gerät von Staub und Schmutz fern.

Schützen Sie das Gerät vor der Einwirkung von starken magnetischen oder elektrischen Feldern.

Es dürfen keine chemischen Lösungsmittel für die Reinigung des Bildschirmes und des Gehäuses verwendet werden. Für die Staubentfernung von der Oberfläche des Gerätes verwenden Sie ein weiches Tuch. Mit etwas destilliertem Wasser lässt sich der Schmutz leicht vom Bildschirm entfernen.

Öffnen Sie Ihr Pocketbook nicht selbst! Dadurch erlischt Ihre Garantie!

Benutzen Sie keine beschädigten Ladegeräte oder Akkus (beschädigtes Gehäuse, schlechter Kontakt, defektes Kabel), sowie defekte SD-Karten.

Bei der Beschädigung des Akkus (zerkratztes Gehäuse, Elektrolyt läuft aus) muss man ihn unverzüglich ersetzen.

**Achtung! Der Bildschirm hat einen Glasträger.** Im Falle eines Bildschirmglasbruches seien Sie vorsichtig: Sie können sich verletzen! Verwenden Sie nicht das beschädigte Gerät! Wenden Sie sich an das Service-Zentrum für die Reparatur.

**Bewahren Sie das Gerät in einem für Kinder unzugänglichen Ort.**

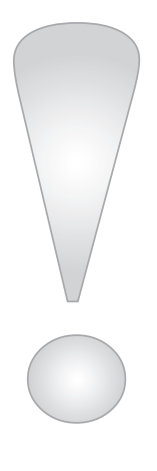

# **Beschreibung des Gerätes**

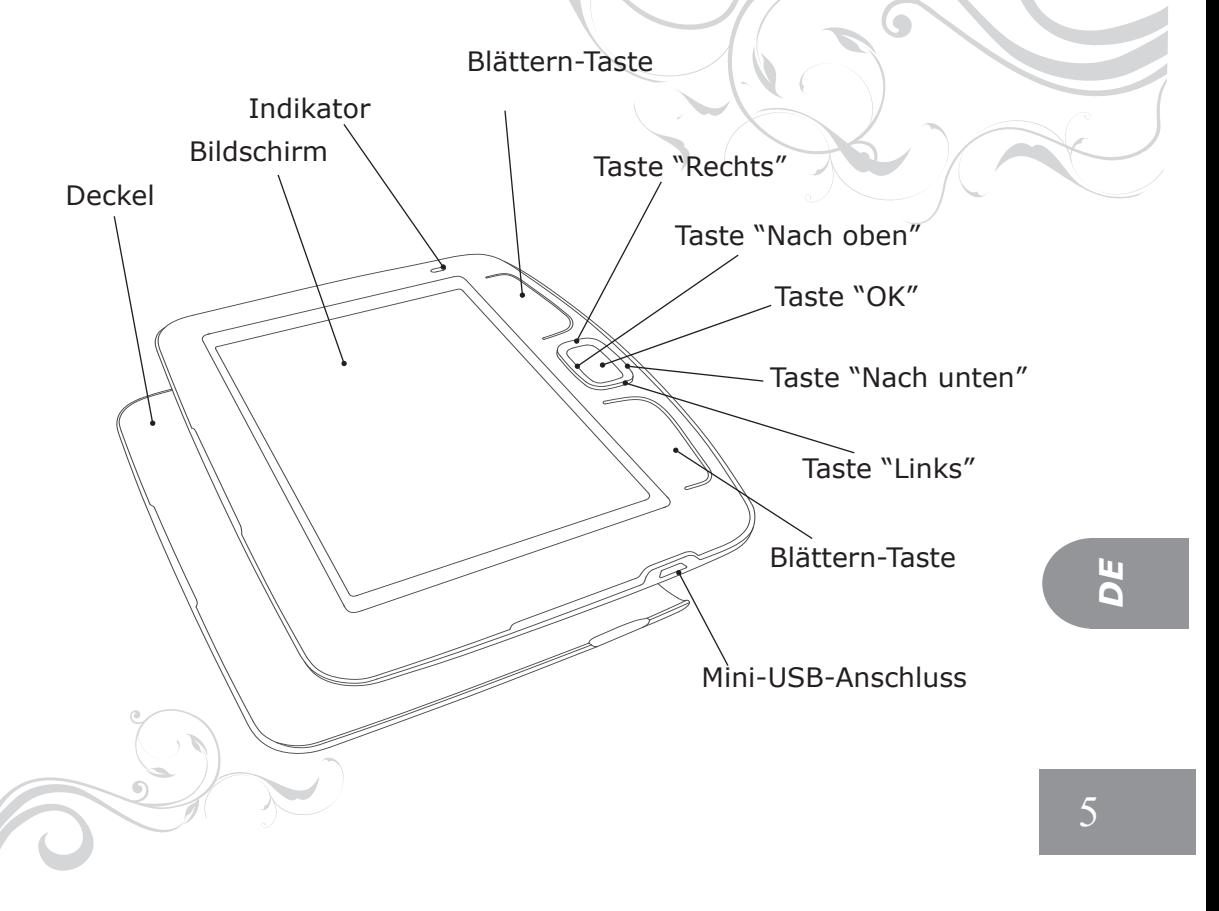

#### *Indikator*

Die grüne Farbe des Indikators signalisiert die Aktivität des Gerätes (Öffnen des Buches, Abspielen der Musik). Während der Aufladung des Akkus leuchtet der Indikator rot oder orange.

# *Tasten "Nach oben", "Nach unten", "Rechts", "Links"*

sind die Bedienungstasten. Sie ermöglichen die Navigation durch Menüs und andere Objekte.

#### *Taste "OK"*

Bestätigungstaste. Aufruf von Schnellzugriffmenü.

#### *Mini-USB-Anschluss*

schließt das Gerät an Computer oder Ladegerät an (Ladegerät ist nicht in jedem Lieferumfang enthalten).

#### *Taste "ON/OFF"*

Ein- und Ausschalten des Gerätes (langes Drücken), Tastensperre (kurzes Drücken).

#### *microSD-Karten Slot*

ГSlot für externe SD Speicherkarte (SD-Karte ist nicht in jedem Lieferumfang enthalten).

#### *Der Knopf "RESET"*

befindet sich unter dem Deckel des Akku-Faches und ist als "RESET" beschriftet. Durch das Drücken des "RESET"-Knopfes wird das Gerät neugestartet.

#### *Die Blättern-Tasten*

Im Hochformat wird durch das Drücken der Blättern-Tasten der Übergang zur nächsten/vorherigen Seite durchgeführt. Das längere Drücken auf die untere Blättern-Taste führt zum Ausgang aus dem Buch oder zum Rückgang ins vorhergehende Menü.

#### *3D-Accelerometer*

Das Gerät ist mit 3D-Accelerometer ausgestattet, der automatisch die Lage des Gerätes im Raum bestimmt, um den Text am Bildschirm auf

entsprechende Weise zu drehen. Sie können das Gerät in jeder von vier möglichen Lagen des Bildschirmes verwenden. 3D-Accelerometer lässt sich manuell ausschalten. Man kann in den Einstellungen die erwünschte Orientierung des Bildschirmes festlegen oder während des Lesens im Schnellmenü fixieren.

Wenn Sie 3D-Accelerometer verwenden, ist es zu empfehlen, nach der Benutzung das Gerät auszuschalten oder die Tastatur zu sperren, um eine schnelle Entleerung des Akkumulators zu verhindern.

# **Inbetriebnahme**

Laden Sie das Gerät, indem Sie es mit einem USB - Kabel an den Computer oder an das Ladegerät anschließen.

Für die Verlängerung der Laufzeit des Akkus sollte die Dauer der ersten Aufladung 8 bis 12 Stunden betragen! Das Gerät soll dabei ausgeschaltet bleiben.

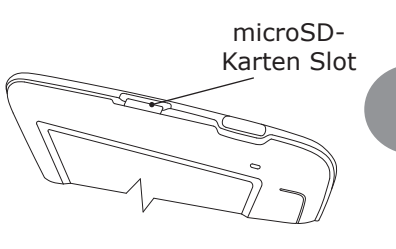

*DE*

7

Setzen Sie SD-Karte in den Slot ein. Um das Gerät einzuschalten, drücken Sie die Taste "On/Off" ca. **1 Sekunde lang.**

#### **Hauptmenü**

Nach dem Einschalten und dem Systemstart erscheint am Bildschirm das Hauptmenü oder das zuletzt geöffnete Buch:

# **Zuletzt geöffnete Bücher**

Schneller Zugriff auf die zwei zuletzt geöffneten Bücher. Benutzen Sie die Tasten "Nach oben", "Nach unten" um den Cursor auf eines der Bücher zu positionieren, und die Taste "OK", um das ausgewählte Buch zu öffnen.

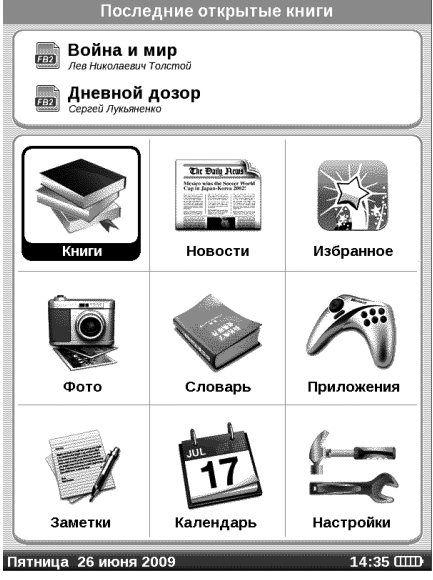

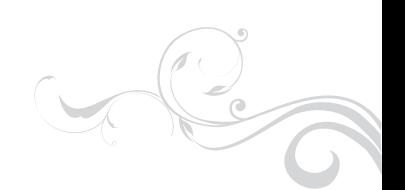

#### **Bücher**

Öffnung der Liste von Ordnern und Büchern, die sich im internen Speicher des Gerätes und auf microSD- Karte befinden. Benutzen Sie die Tasten "Nach oben", "Nach unten" zur Bewegung durch die Liste. Benutzen Sie die Tasten "Rechts", "Links" für einen schnellen Übergang zur vorherigen/nächsten Seite; Taste "OK", um den Ordner oder das Buch auszuwählen. Mittels unterer Blättern-Taste oder Taste "Links" auf der ersten Seite der Liste kann man das zuletzt geöffnete Menü wieder öffnen. Drücken der Taste "OK" ruft ein Kontextmenü, in dem Sie "kopieren", "verschieben", zum "Favoriten hinzufügen" oder ein "ausgewähltes Buch löschen" können.

#### **Nachrichten**

Mit dem Gerät kann man Nachrichten (RSS) von den Web-Seiten durchschauen, die diese Funktion unterstützen. Für das automatische Laden von Nachrichten, verwenden Sie das Programm PocketNews, das auf www.pocketbook.com.ua zu finden ist.

#### **Favoriten**

Hier befinden sich Bücher, die Sie zu "Favoriten" hinzugefügt haben. Im Menüabschnitt "Bücher" wählen Sie das gewünschte Buch und durch das lange Drücken der Taste "OK" wird ein Kontextmenü aufgerufen, in welchem Sie das Buch zu Favoriten hinzufügen können. Im Menüabschnitt "Favoriten" können Sie im Kontextmenü das Buch aus der Favoritenliste entfernen. Das Buch wird dabei nicht gelöscht.

#### **Bilder**

Sie können die Fotos und Bilder im JPG, BMP, PNG und TIFF Format ansehen. Die Fotos kann man manuell mit den Tasten "Rechts", "Links"

oder automatisch als "Diashow" durchblättern. Durch das lange Drücken der unteren Blättern-Taste oder über Menüpunkt "Ausgang" kann man ins Hauptmenü zurückkehren.

#### **Wörterbuch**

Mit Hilfe der installierten Wörterbücher können Sie die Übersetzung des eingetippten Wortes erhalten. Nach dem Start des "Wörterbuches" erscheint auf dem Bildschirm eine virtuelle Tastatur (wie man Tastatur verwendet, erfahren Sie im Abschnitt "Arbeit mit der Tastatur"). Tippen Sie das gesuchte Wort ein und das Programm findet im Wörterbuch seine Übersetzung. Durch das Drücken der Taste "OK" können Sie zum Vollbildbetrieb umschalten. In diesem Menüabschnitt können Sie die Seiten des Wörterbuches mit den Tasten "Rechts"/"Links" blättern, Taste "OK" führt in den Wortseingabemodus zurück. Wenn bei Ihnen mehrere Wörterbücher installiert sind, können Sie zwischen ihnen mittels oberer Blättern-Taste umschalten.

#### **Software**

In diesem Menüabschnitt befinden sich die Spiele und weitere Programme.

*Rechner –* ein einfacher Rechner, mit folgenden Funktionen: 4 Grundrechnungsarten, Zinsberechnung und Radizieren.

*Uhr —* das Programm, welches das PocketBook zu einer bequemen Digitaluhr macht.

*Schachspiel —* Sie können Schach mit dem elektronischen Gegenspieler oder mit einem anderen Spieler spielen

*Patience –* Patience "Solitair".

*Schiffskampf –* ein beliebtes Spiel "Schiffskampf"

*Sudoku –* japanisches Geduldspiel "Sudoku".

#### **Notizen**

Dieser Abschnitt enthält die Notizen, die Sie während des Lesens machen können. Mehr Information finden Sie im Menüpunkt "Notizen" im Abschnitt "Lesen der Bücher (eBooks)".

#### **Kalender**

Dieser Menüpunkt öffnet den Kalender für das laufende Jahr.

#### **Einstellungen**

In diesem Menüabschnitt wird die Information über das Gerät angezeigt. Dort kann man die Sprache, die Schrift des Menüs, sowie das Thema, Startbild und Menü-Layouts auswählen. Außerdem ist es möglich die Kantenglättung der Schriftarten, Bildqualität und andere Einstellungen des Gerätes vornehmen. Im Menüabschnitt "Tastenbelegung" kann man die Tastenfunktionen des Geräts beliebig zuordnen. Im Menüabschnitt "Information über das Gerät" kann man auf dem Bildschirm das Gerätmodell, Fabrikationsnummer, Code der Hardwarebasis, Programmversion, Größe des Arbeitsspeichers, Gesamtvolumen und Freivolumen des internen Speichers und des microSD-Karte-Speichers ansehen. In diesem Menüabschnitt kann man auch Datum und Zeit einstellen.

# **Lesen der Bücher (eBooks)**

Mit dem Gerät kann man Bücher (eBooks) in den Formaten FB2, FB2. zip, TXT, PDF, RTF, HTML, PRC, CHM, DJVU, DOC, EPUB, TCR lesen.

# **Laden der Bücher auf das Gerät**

Schließen Sie das Gerät an den Computer mittels USB-Kabels an. Der interne Speicher und microSD-Karte erscheinen am PC als zwei neue Laufwerke. Kopieren Sie die Bücher mit Windows-Explorer oder mit einem anderen Programm in den gewünschten Ordner im Speicher des Gerätes oder auf der microSD-Karte.

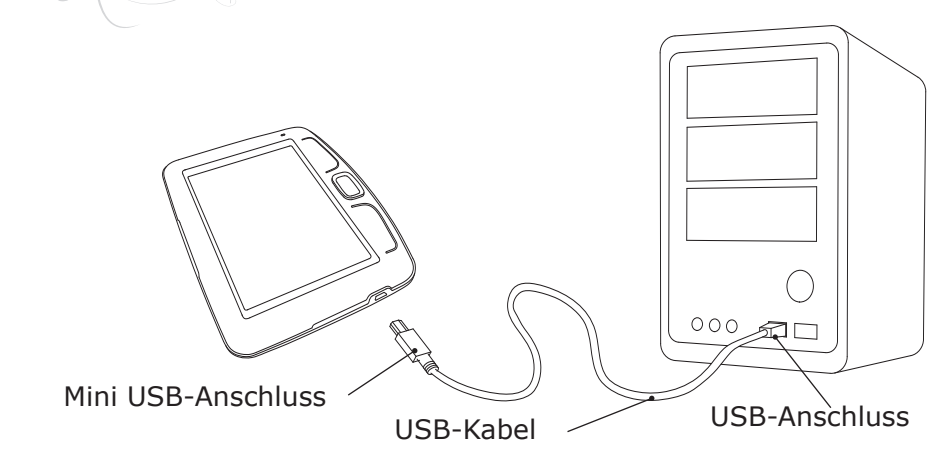

#### **Blättern der Seiten**

Um eine Seite vorzublättern, drücken Sie die obere Blättern-Taste, um eine Seite zurückzublättern drücken Sie die untere Blättern-Taste. Sie können auch dafür die Tasten "Rechts" und "Links" verwenden. Im Menüabschnitt "Tastenbelegung" können Sie die Funktionen der Tasten beliebig ändern.

 $5<sup>2</sup>$ 12*DE*

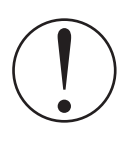

Trennen Sie das Gerät nicht vom PC bis alle Dateien kopiert werden, sonst können Funktionsstörungen auftreten. Es ist empfehlenswert, «eine sichere Entfernung des Gerätes» vor dem Trennen des USB-Kabels durchzuführen.

# **Änderung der SchriftgröSSe**

Mit der Taste "Nach oben" ändert sich die Schriftgröße. 5 Varianten sind möglich. Im Abschnitt "Einstellungen" im Schnellzugriffmenü kann man die genaueren Einstellungen für die Schrift durchführen. Für die Bücher im Format DJVU ist die Schriftänderung nicht möglich. In diesem Fall können Sie die Funktion "Maßstab" im Schnellzugriffmenü benutzen. Im Format PDF kann man die Schriftgröße nur mit der Funktion "Reflow" ändern.

#### **Verfolgen von Links**

Einige eBooks Formate ermöglichen ein schnelles Verfolgen von Links innerhalb des Buches. Diese Funktion wird im Lesemodus mit der Taste "Nach unten" eingeschaltet. Wählen Sie den gewünschten Link mit den Tasten "Nach unten", "Nach oben", dann bestätigen Sie die Wahl mit der Taste "OK"

#### **Buch öffnen**

Benutzen Sie den Punkt des Menüs "Bücher", um das Buch zu öffnen. Wählen Sie das gewünschte Buch mit Tasten und drücken Sie "OK". Die zwei zuletzt gelesenen Bücher, lassen sich aus dem Hauptmenü öffnen. Wenn das Buch schon ein Mal geöffnet wurde, wird die zuletzt geöff-

nete Seite wieder erscheinen. Im unteren Teil des Bildschirmes wird die Seite angezeigt, auf der Sie sich gerade befinden, Gesamtseitenzahl, aktuelle Zeit und Ladeanzeige. Gleich nach dem Öffnen von einigen Formaten wird die Seitenanzahl berechnet. Bis zum Berechnungsschluss wird "..." anstatt der aktuellen Seitennummer und Seitenanzahl in dem unteren Teil des Bildschirmes erscheinen, dabei sind einige Funktionen zeitweilig nicht erreichbar.

# **Schnellzugriffsmenü**

Das Menü wird mit der Taste "OK" im Lesemodus aufgerufen. Im Schnellzugriffsmenü sind folgende Punkte zugänglich:

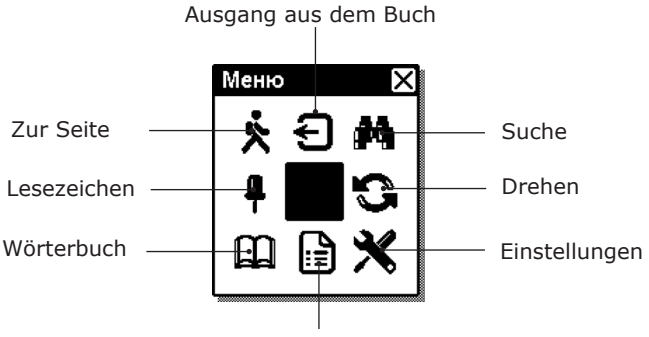

U 14*DE*  $\mathbf{r}$ 

Maßstab/Inhaltsverzeichnis

#### **Übergang zur Seite im Buch**

Dieser Menüpunkt öffnet das Fenster der Seitenauswahl. Geben Sie die Nummer der gewünschten Seite ein, dann "OK", oder Sie können zur ersten oder letzten Seite des Buches mit der Taste "<<" oder ">>" schnell übergehen.

# **Bildschirmorientierung ändern**

Hier kann man die gewünschte Bildschirmorientierung auswählen. Die Bildschirmorientierung wird entsprechend dem ausgewählten Piktogramm eingestellt. Mit den Tasten "Nach oben", "Rechts", "Nach unten", "Links" können Sie die Auswahl durchführen. Die Taste "OK" schaltet die automatische Bildschirmorientierung ein

#### **Maßstab**

J

Sie können den Maßstab der Seitendarstellung in den Büchern mit Formaten PDF und DJVU ändern. Wählen Sie die gewünschte Darstellung mit den Tasten "Rechts", "Links". Mit den Tasten "Nach oben", "Nach unten" wird der Maßstab eingestellt. Folgende Möglichkeiten sind vorgesehen:

- "4 Seiten", "9 Seiten" — eine Vorschau, mehrere Seiten auf dem Blatt;

- "Normale Darstellung" — eine Seite auf dem Bildschirm, mit der Möglichkeit der Maßstabänderung;

- "Spalten" — ist für Bücher mit mehreren Spalten auf der Seite vorgesehen. Für die Bewegung durch die Seite im "Spaltenmodus" benutzen Sie die Tasten "Nach oben", "Nach unten", nach dem Erreichen des unteren Seitenrandes wird ein Übergang zur nächsten Spalte durchgeführt.

- Lesemodus "Reflow" erhöht den Lesenskomfort der Dokumente mit einem großen Format. In diesem Lesemodus wird der Text nach der Breite des Bildschirmes formatiert. Sie können die Schriftgröße mit den Tasten "Nach oben", "Nach unten" ändern. Im Lesemodus "Reflow" können Tabellen und einige Zeichnungen nicht angezeigt werden.

#### **Lesezeichen**

Sie können bis 30 Lesezeichen in jedem Buch erstellen. Wählen Sie den Menüpunkt "Lesezeichen" im Schnellmenü. Rechts auf dem Bildschirm erscheint eine Leiste mit bereits erstellten Lesezeichen und dabei entsteht ein freier Platz für ein neues Lesezeichen (gekennzeichnet mit einem Sternchen). Um ein neues Lesezeichen hinzufügen, gehen Sie auf das Lesezeichen mit dem Sternchen und drücken Sie die Taste "OK". Um das Lesezeichen zu öffnen, wählen Sie das gewünschte Lesezeichen und drücken Sie die Taste "OK". Um das Lesezeichen zu entfernen, wählen Sie das zu entfernende Lesezeichen mit dem Cursor und drücken Sie die Taste "OK" (langes Drücken). Für das Abbrechen und den Übergang zum Lesemodus drücken Sie die Taste "Links".

#### **Notizen**

Manchmal ist es nützlich ein ausgewähltes Fragment des Buches im separaten Notizbuch zu speichern. Zur Erstellung einer neuen Notiz drücken Sie im Lesemodus die Taste "Nach unten" (langes Drücken). Oben auf dem Bildschirm entsteht eine markierte Fläche. Benutzen Sie die Tasten "Nach oben", "Nach unten" für den Übergang zur Stelle, wo Ihre Notiz beginnt. Legen Sie die Anfangszeile Ihrer Notiz durch das Drücken der Taste "OK" fest. Auf die gleiche Weise legen Sie die Endzeile der Notiz fest. Das geöffnete Menü gibt Ihnen die Möglichkeit, eine Notiz zu dem schon vorhandenen Notizbuch hinzufügen oder ein neues Notizbuch zu erstellen. Bei der Auswahl des Punktes "Neues Notizbuch" erscheint auf dem Bildschirm eine Pop-up-Tastatur, mit deren Hilfe Sie den Namen der neuen Notiz eingeben können. Über die Arbeit mit der Pop-up-Tastatur können Sie im Abschnitt "Arbeit mit der Tastatur" nachlesen. Die erstellten Notizen kann man im Hauptmenü

(Menüpunkt "Notizen") ansehen. Durch das Drücken der Taste "OK" auf die gerade geöffnete Notiz kann man schnell zur Ausgangsstelle im Buch, wo sie erstellt wurde, übergehen.

#### **Suche**

Sie haben die Möglichkeit das gewünschte Wort oder Wortteil im Text des Buches schnell zu finden. Mit Hilfe von Pop-up-Tastatur können Sie das gesuchte Wort oder Wortteil eintippen (siehe Abschnitt "Arbeit mit der Tastatur"). Nach der Bestätigung der Eingaben erscheint in der rechten unteren Ecke das Symbol "Suche". Die gefundenen Wörter oder Wortteile werden markiert. Für den Übergang zum nächsten oder letzten gefundenen Wort benutzen Sie die Tasten "Links" oder "Rechts". Für den Ausgang aus dem Suchmodus drücken Sie die Taste "OK". Die Textsuche in einem DJVU-Dokument ist nicht möglich.

#### **Inhaltsverzeichnis**

Übergang zum Inhaltsverzeichnis des Buches. Diese Funktion ist für die Bücher in den Formaten FB2, PDF, CHM, EPUB, PRC zugänglich und nur wenn das Buch ein strukturiertes Inhaltsverzeichnis hat.

# **Wörterbuch**

Sie können ein beliebiges Wort mit der Wörterbuchfunktion des Pocketbooks übersetzen lassen. Wählen Sie das Wörterbuchsymbol in Schnellmenü und benutzen Sie die Bedienungstasten für die Auswahl des Wortes auf der Seite. "OK" — Umschaltung zwischen dem Textfenster und dem Wörterbuchfenster. Sie können auch ein beliebiges Wort mit Hilfe der virtuellen Tastatur eintippen und übersetzen. Das Gerät verfügt über ein Englisch-Russisches Wörterbuch von N. Koroljov. Sie haben aber die

Möglichkeit die zusätzlichen Wörterbücher von www.pocketbook.com. ua herunterzuladen. Sie können auch das Konvertierungsprogramm benutzen, mit deren Hilfe Sie Ihr eigenes kompatibles Wörterbuch aus vielen kostenlosen Wörterbüchern, die im Internet zugänglich sind, erstellen können.

#### **Einstellungen**

 Für die Bücher im Format FB2, TXT, RTF, HTML, PRC und CHM sowie PDF im Lesemodus "Reflow" können Sie die günstigsten Leseparameter - Art und Größe der Schrift, Zeilenabstand, Breite der Seitenränder, sowie die Kodierung für die Bücher im Format TXT und HTML wählen.

# **Arbeit mit der Tastatur**

Für die Arbeit mit der Tastatur werden die Tasten "Nach oben", "Nach unten", "Links", "Rechts" und die Taste "OK" verwendet. Für die Beschleunigung der Arbeit mit der Tastatur sind alle Symbole zu 5 Zonen zusammengefasst. Das Drücken von einer der 5 oben genannten Bedienungstasten führt zu einem schnellen Übergang zur Mitte der ausgewählten Zone, dann kann man ein gewünschtes Symbol dieser Zone mit Hilfe von Tasten "Nach oben", "Nach unten", "Links", "Rechts" ansteuern und mit der Taste "OK" bestätigen. Für die Umschaltung der Tastatur auf Russisch, Ukrainisch oder Englisch benutzen Sie die Tasten "RUS", "UKR", "Eng", die sich auf der unteren Leiste der Tastatur befinden.Im Tastaturmodus ist das lange Drücken der Zentraltaste analog zu dem Drücken der Taste "OK" auf der Tastatur, langes Drücken der Taste "Links" löscht den letzten eingetippten Buchstaben, langes Drücken der Taste "Rechts" löscht den ganzen eingetippten Text.

# **PROBLEMLÖSUNGEN**

#### **Das Gerät lässt sich nicht einschalten oder beim Einschalten wird nur das Startbild geladen.**

Es kann sein, dass der Akku leer ist. Laden Sie den Akku auf. Die Systemdateien im internen Speicher sind beschädigt. Formatieren Sie den internen Speicher: beim Einschalten des Gerätes drücken Sie die Taste "OK" und untere Blättern-Taste bis "Formatting internal memory" erscheint. Dabei werden alle Daten in dem internen Speicher gelöscht.

#### **Buch lässt sich nicht öffnen**

Es erscheint eine Mitteilung "Wahrscheinlich ist das Buch beschädigt oder geschützt" oder es passiert nichts. Die Buch-Datei ist beschädigt. Falls das Buch aus dem Internet geladen wurde, versuchen Sie das Buch noch einmal zu laden. Wenn die Datei am PC normal geöffnet werden kann, aber nicht auf dem Gerät, dann versuchen Sie die Datei in ein anderes Format zu konvertieren und wieder auf das Gerät zu laden.

**Buch im Format HTML lässt sich öffnen aber der Text ist unleserlich (leere Seiten, ein Teil des Textes ist nicht vorhanden usw.)**  Die HTML-Dateien können außer dem Text weitere nicht unterstützte Elemente enthalten (Frames, JavaScripts, Flash-Elemente). Versuchen Sie die HTML-Dateien im Format TXT zu speichern

#### **Das Buch lässt sich öffnen, aber anstatt von normalen Buchstaben werden verschiedene unleserliche Symbole (Fragezeichen usw.) angezeigt.**

Im Lesemodus wählen Sie "Einstellungen" im Schnellmenü und versuchen Sie die Zeichenkodierung zu ändern.

#### **Das Gerät reagiert nicht auf das Drücken der Tasten.**

Manchmal (z.B. beim Laden der beschädigten oder zu großen Bücher) kann das Gerät hängen bleiben. In diesem Fall schalten Sie das Gerät mit der Taste "ON/OFF" aus und wieder ein.

Wenn es nicht hilft, drücken Sie den Knopf "Reset" unter dem Deckel des Akku-Faches, um das System neuzustarten.

#### **Beim Anschluss des Gerätes an den PC erscheinen die Laufwerke des Gerätes in Windows nicht.**

Prüfen Sie den Funktionsmodus von USB im Hauptmenüpunkt "Einstellungen".

Stellen Sie den Modus "Verbindung mit Computer" oder "Bei der Ankupplung fragen" ein.

Prüfen Sie, ob das USB-Kabel nicht beschädigt ist, ob der USB-Stecker fest sitzt.

Versuchen Sie das USB-Kabel an andere USB-Anschlüsse des Computers anzuschließen.

#### **Lesezeichen, Einstellungen, laufende Position lassen sich in der Datei nicht speichern**

Das Dateisystem ist beschädigt. Schließen Sie das Gerät an den PC an, dann prüfen Sie die Laufwerke des Gerätes: öffnen Sie "Arbeitsplatz" bzw. "Computer", klicken Sie mit der rechten Maustaste das gewählten Laufwerk an, wählen Sie im Menü "Eigenschaften-Tools-Fehlerüberprüfung".

Der interne Speicher ist voll. Entfernen Sie die unnötigen Bücher. Formatieren Sie die interne Speicher

# DE 20*DE*

#### **Der Akku wird sehr schnell entladen.**

Die Funktion des Autoabschaltens ist nicht aktiv. Stellen Sie die Zeit des Autoabschaltens 10, 20, 30 oder 60 Minuten im Punkt "Einstellungen" des Hauptmenüs.

Wenn bei Ihnen die automatische Seitenorientierungsfunktion eingeschaltet ist, es ist empfehlenswert, nach der Benutzung das Gerät manuell auszuschalten oder die Tasten zu sperren.

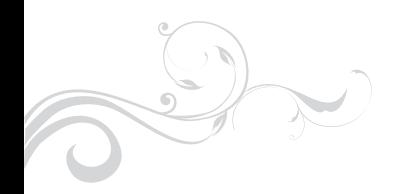

**Bildschirm:** 5" E Ink® Vizplex 600x800, 200 dpi, B&W **CPU:** Samsung® S3C2440 AL-40 400MHz **Betriebssystem:** Linux 2.6 **Akku:** Li-Polymer (1000 mAh) bis zu 7000 Seiten mit

**Speicher:** Arbeitsspeicher 64 MB

Internspeicher 512 MB (470 MB steht der Be

nutzer zur Verfügung)

einen Akkuladung

**TECHNISCHE DATEN**

**Kommunikationen:**mini USB (v 2.0)

 Speicherkartenslot für microSD, microSDHC Karte

**Stromversorgung:** Input:  $100-240V \sim 50/60Hz$ , 0.2A

Output: 5V 1A

DJVU, DOC, EPUB, TCR

 118х140х8,5 mm ohne Deckel

**Bücherformaten:** Fb2, FB2.zip, TXT, PDF, RTF, HTML, PRC, CHM,

**Bildformaten:** JPEG, BMP, PNG, TIFF **Abmessungen:** 118х188х10 mm mit Deckel

**Gewicht:** 180 g. mit Deckel

**Farbe:** Schwarz, Kremfarbe

146 g. ohne Deckel

22*DE* 22

 $\bullet$ 

# **LIEFERUMFANG**

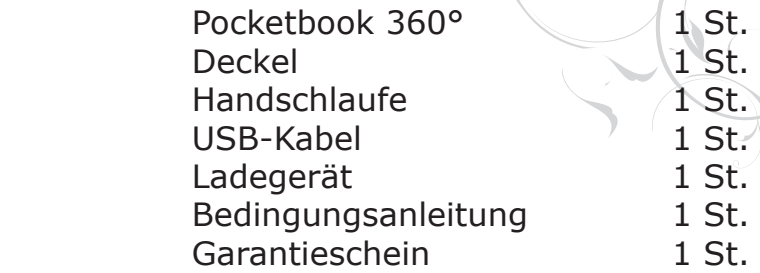

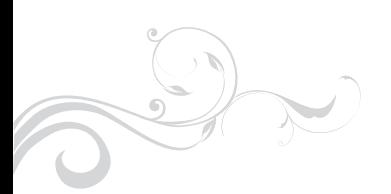

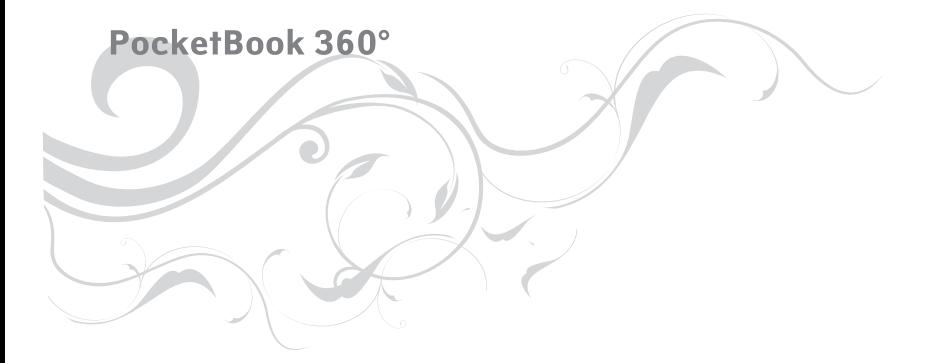

DE

**Pocketbook Readers GmbH Service-Abteilung Humboldtstr.154 90459 Nürnberg www.pocketbook.de service@pocketbook.de**

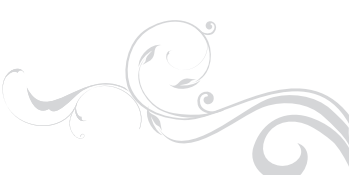